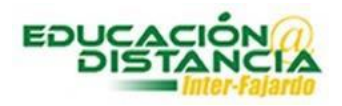

## *Pasos para crear la sala virtual:*

**Paso #1:** Entrar al curso y dirigirse a **Introducción al Curso**. Clic **"Tools".**

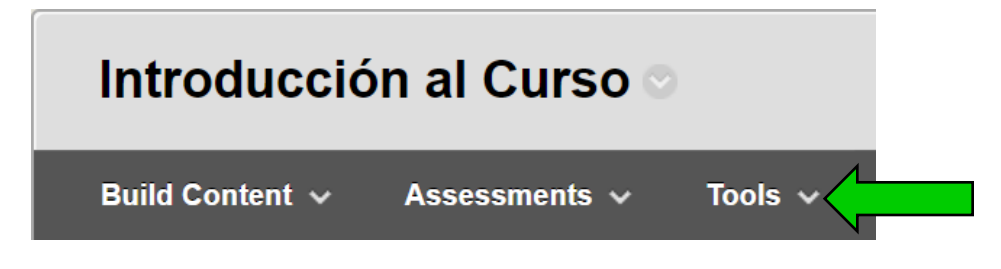

## **Paso #2:** Clic **"More Tools".**

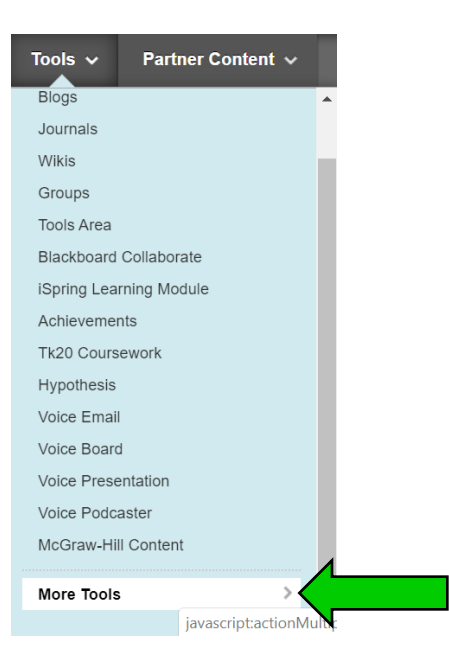

## **Paso #3:** Clic **"Blackboard Collaborate Ultra".**

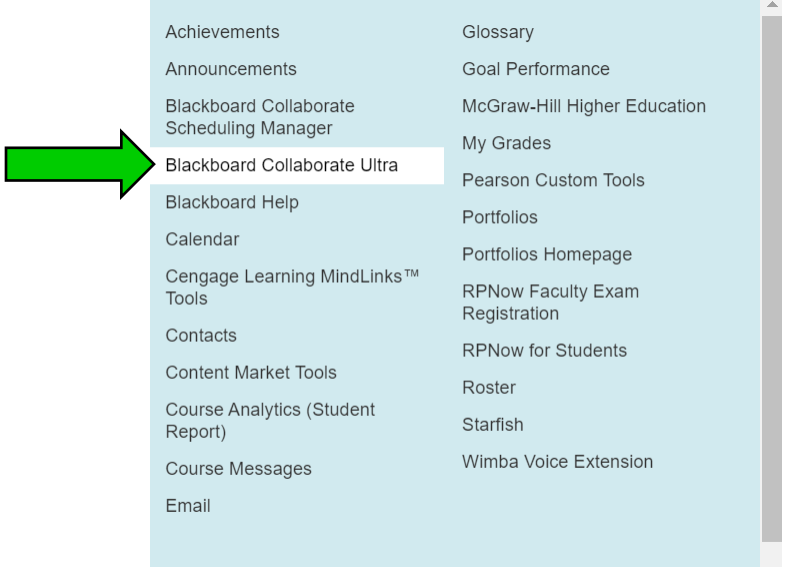

**Paso #4:** Escribir el nombre deseado en **"Link Name"** (esto es un enlace en donde puede acceder para crear y ver sus salas virtuales).

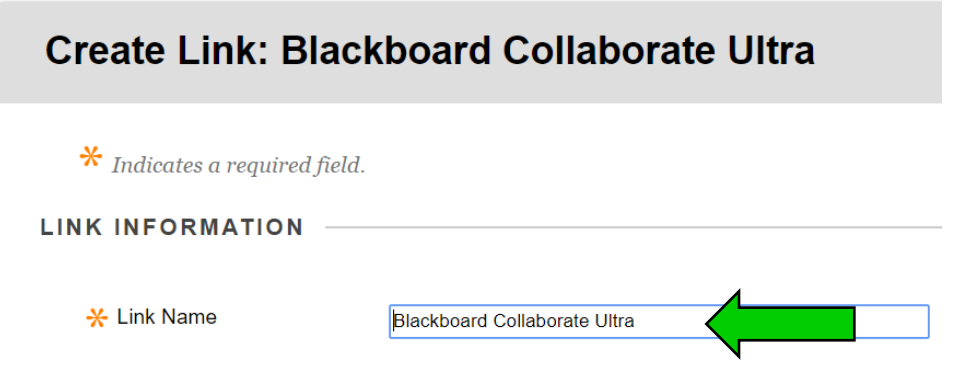

**Paso #5:** En el área de **"Options"**, marcar **"Yes"** en **"Available"** y **"Track Number of Views"**.

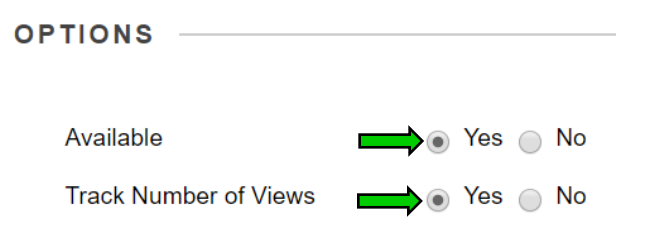

**Paso #6:** Clic **"Submit".**

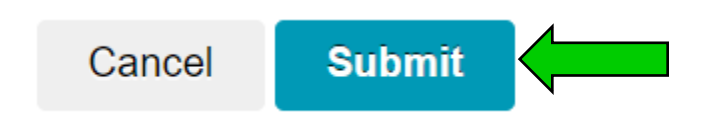

**Paso #7:** Buscar en Introducción al Curso el enlace creado. Este aparece al final de la página. Dar clic al título.

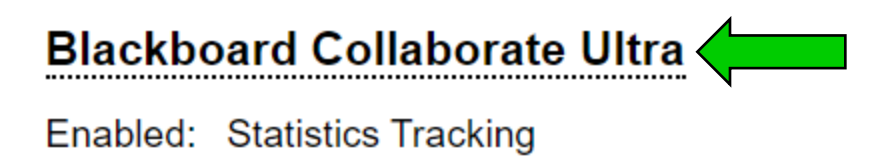

**Paso #8:** Para crear la sala dar clic **"Create Session"**.

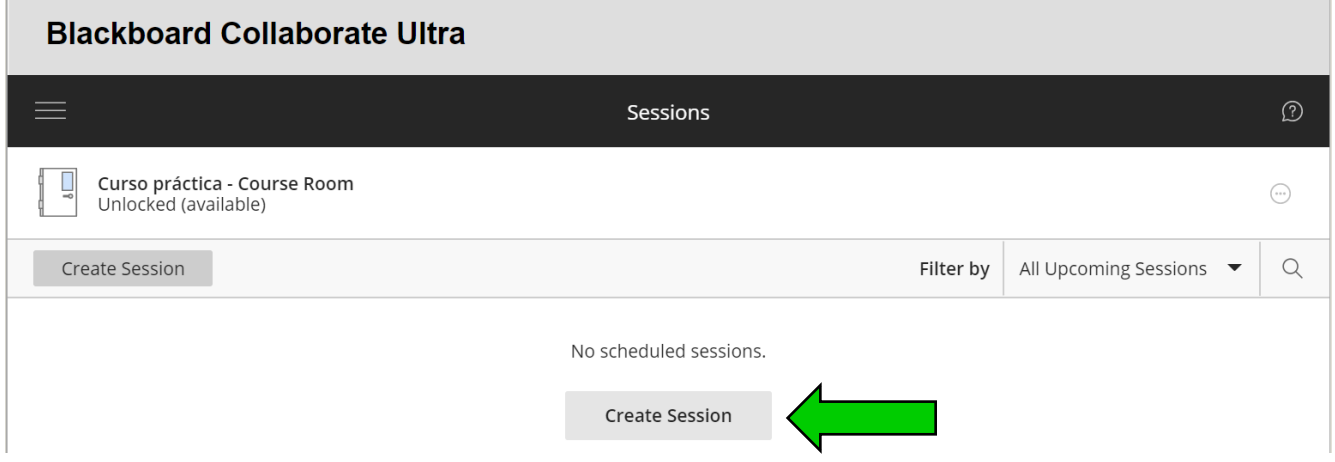

**Paso #9: "New Session"** escribir el nombre que se desea para la sala virtual.

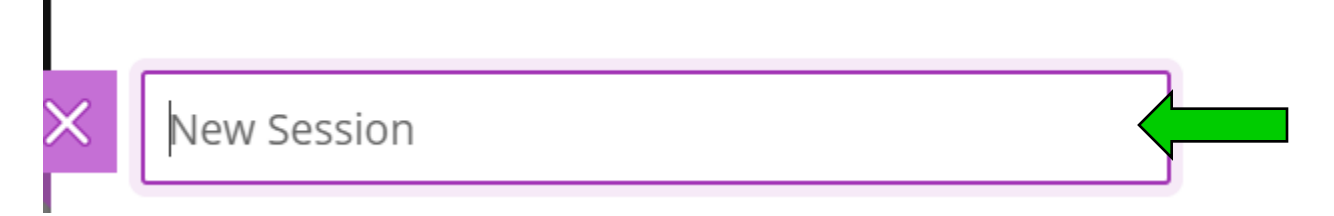

**Paso #10: "Event Details"** seleccionar la fecha y la hora en que va a estar disponible su sala virtual.

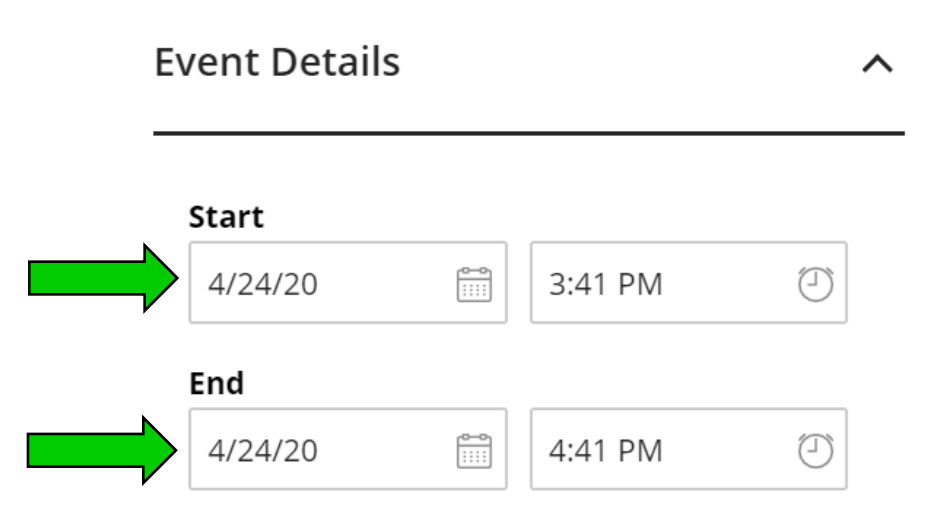

**Paso #11: "No end (open session)"** – mantener sala virtual abierta. **"Repeat session"** – repetir la misma sala por varios días.

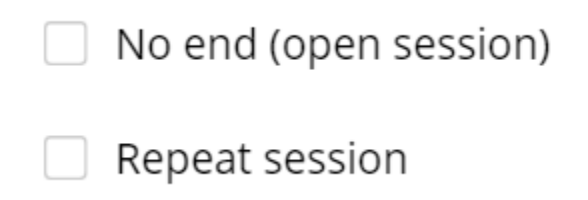

**Paso #12: "Early Entry"** seleccionar el deseado. (permite entrar a los participantes antes de la hora estipulada).

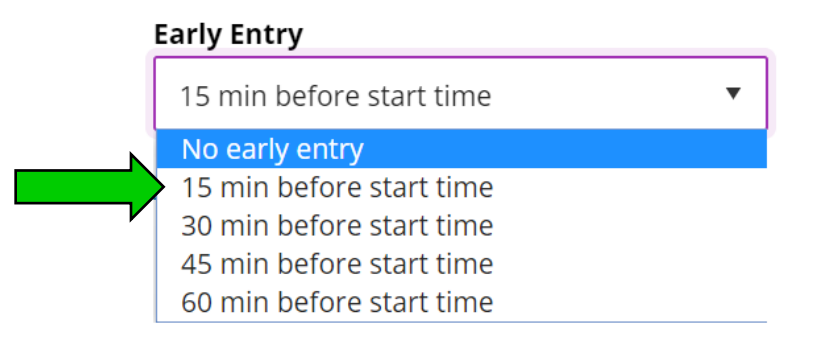

**Paso #13: "Session Settings"** escoger la persona que va a atender la sala (se recomienda **"Moderator"** para el profesor).

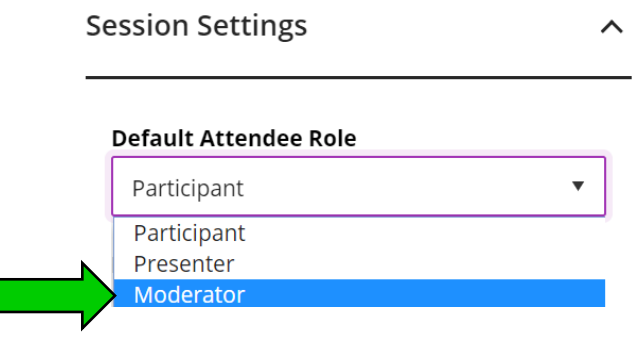

**Paso #14: "Recording"**, si desea grabar la clase virtual, marcar **"Allow recording downloads"**.

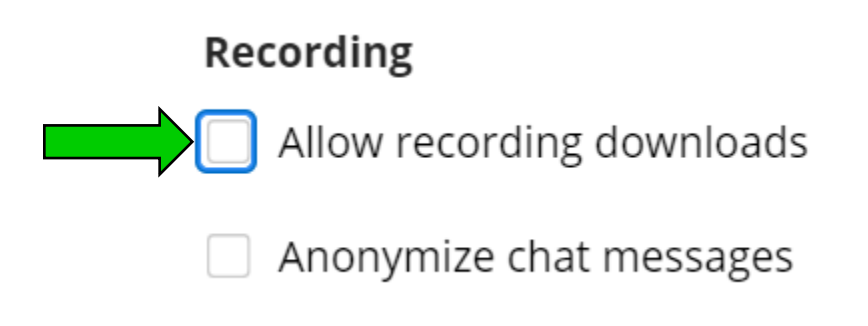

**Paso #15: "Moderator permissions"**, si el moderador(facultad) desea mostrar su imagen de su perfil. **"Participants can"** marcar **"share audio"**, **"share video"** y **"Post chat messages"**.

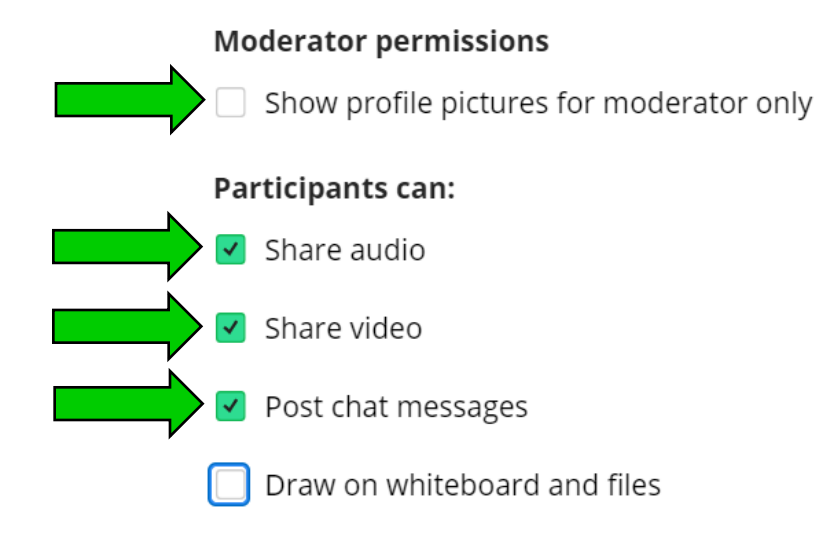

**Paso #16:** Marcar **"Allow attendees to join the session using a telephone"**, **"Participants can only chat privately with moderators"** y **"Moderators supervise all private chats".**

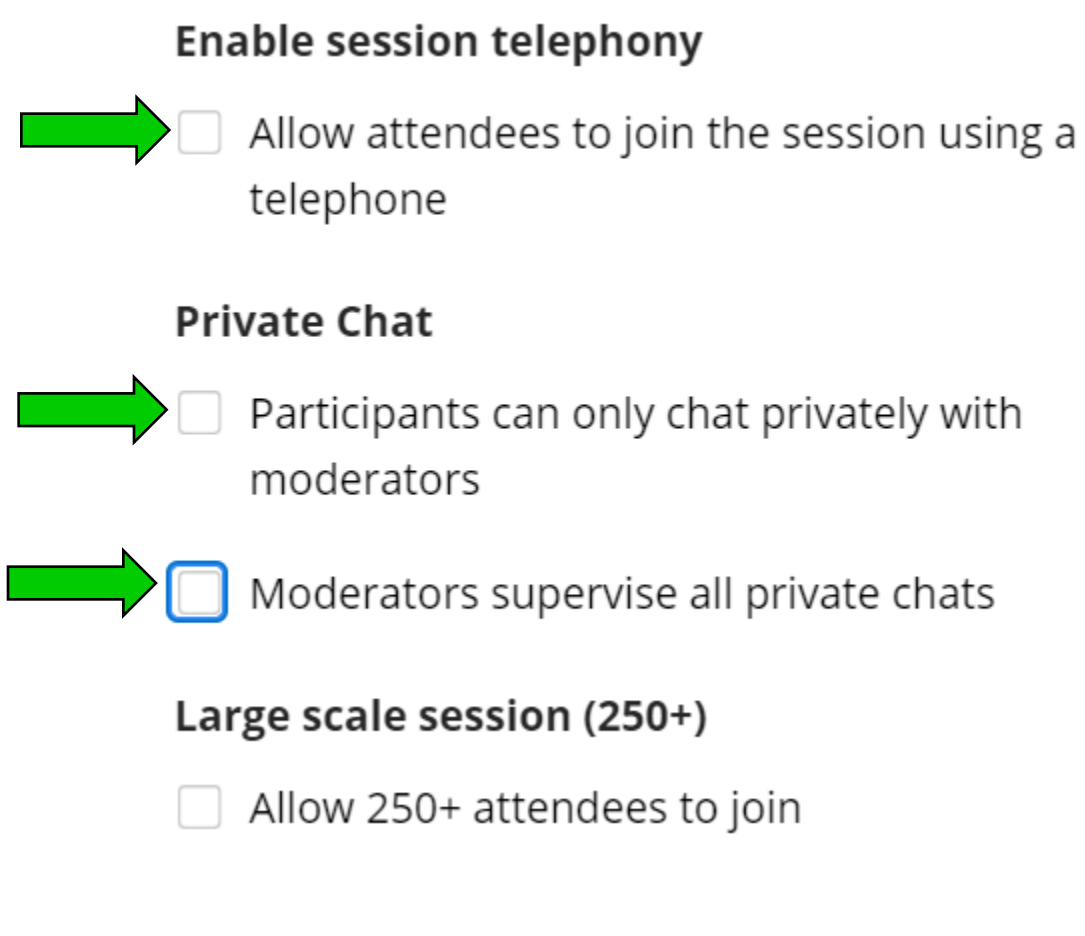

**Paso #17:** Clic **"Save"**.

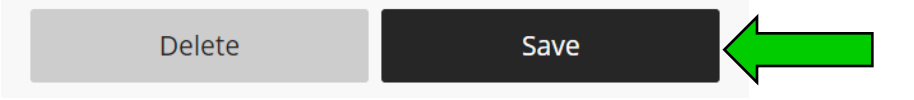